## Making New Curves for ViewFinder<sup>™</sup> 5 Software

**NOTICE: USE THE MOST CURRENT VERSION'S PREFERENCE FILES. NOT ALL PREVIOUS** VERSIONS WILL BE INTERCHANGEABLE WITH THE OPERATING SOFTWARE. During the development of the ViewFinder software, it was necessary to change the Preferences' code characteristics to allow cross platform compatability to use the same preferences with the Macintosh and PC software versions.

**If you have not made any custom curves** in the previous 4.x or 5.0b versions, it is not necessary to do anything with the curves in ViewFinder. All of the same standard curves are included in the default "Better Light Prefs" file included in the folder.

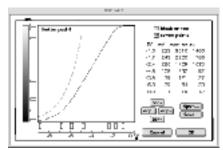

Customized curves created in any version 4.x can now be Imported into the new 5.068 software.

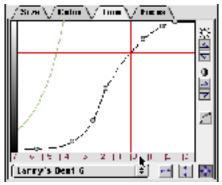

With the new software, point anywhere within the horizontal scale, then click and drag. Move the ZERO all of the way to the RIGHT before recording values.

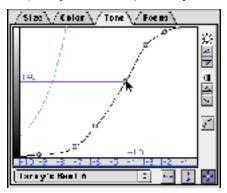

From your previous 5.0bx custom curve, click on each curve handle and record the data values for the EV Values (horizontal scale) and the Output Values (vertical scale). In the new 5.068 version, duplicate these numbers and save as NEW SETTING.

## **TAKING CUSTOMIZED CURVES FROM 4.1 or 4.2 Software:**

The current version of ViewFinder has the capability of **Importing and Exporting Curves**. You may now add any customized curves that you had created in the 4.x versions of the software by going to File>Import Curve, locating the desired processing curve in your Curves folder and clicking OK. (You cannot import curves from any beta version of ViewFinder prior to 5.0b8).

You can also use Export Curve with any curve created in versions after 5.0b8 to save your new curve in a backup folder. The new software also includes Save Preferences so all settings and preference options are able to be backed up at any time.

## TAKING CURVES FROM BETA SOFTWARE VERSIONS PRIOR TO 5.0b8:

One thing that should be done BEFORE you record existing curve values is to move the number scale at the bottom of the process curve all the way to the RIGHT SIDE. Then do the same on the new ViewFinder process curve scale. That way you have accurate comparison positions to reference the numbers to. Also, be sure to use the same number of handles (5 or 7 points) on the curves in both software versions.

You will need to read the EV and output data values from the old curve's points by carefully clicking on the control point (without moving the mouse) and writing down the numbers from the vertical and horizontal crosshairs. Then open the current software and select the Default curve or any other curve to start with. Adjust the curve to the same values as you wrote down (note that you might have to move an adjacent point out of the way to allow you to set each point correctly). Save the curve as a NEW SETTING per instructions below.

The current ViewFinder software will allow you to Save Preferences, so do this now. It would be wise to save a duplicate Preferences file, as well as your customized curves on another hard drive as backup.

## **SAVE YOUR SETTINGS:**

When you have made some changes to one of the tone curves on the TONE tab, go to the menu bar at the bottom of the tab that names the curve and click on it. That will bring up the whole menu list and at the top is "New Setting". Click that selection. It will bring up a new dialog box to Name this curve modification that

you just made. Click "OK" and you will then find the new curve in your menu list. You can do the same in the SIZE and COLOR windows to save the "New Settings" for each of those windows.

You can also use the "Update Current Setting" to make the setting changes apply to the same name as in the menu window, or "Delete Current Setting" to remove that item from the list.

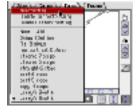

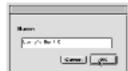

"New" 5.0 names for the "old" 4.x curves: (The new 5.0 name is shown first in caps and then the old name)

T 8 STOPS was mc flat 8 **FLA** 

was new locon 8 **LO CONTRAST 8 STOPS CHROME 7 STOPS** was new chrome 7

**CHROME 6 STOPS** STRAIGHT 6 STOPS

was new chrome 6 was better push 6 OPEN SHADOWS 6.5 STOPS - New with 5.0b8

BENT 6 STOPS was bent push 6

BENT 5 STOPS was bent push 5

COPY 4 STOPS was copy curve 4